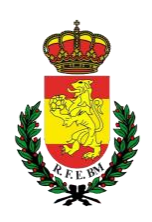

# Instrucciones para la AFILIACIÓN al nuevo sistema informático de la RFEBM

1. Accede a la pagina de la RFEBM [\(www.rfebm.com\)](http://www.rfebm.com/) y en el menú superior según indica la imagen, pulsa en "Afiliación"

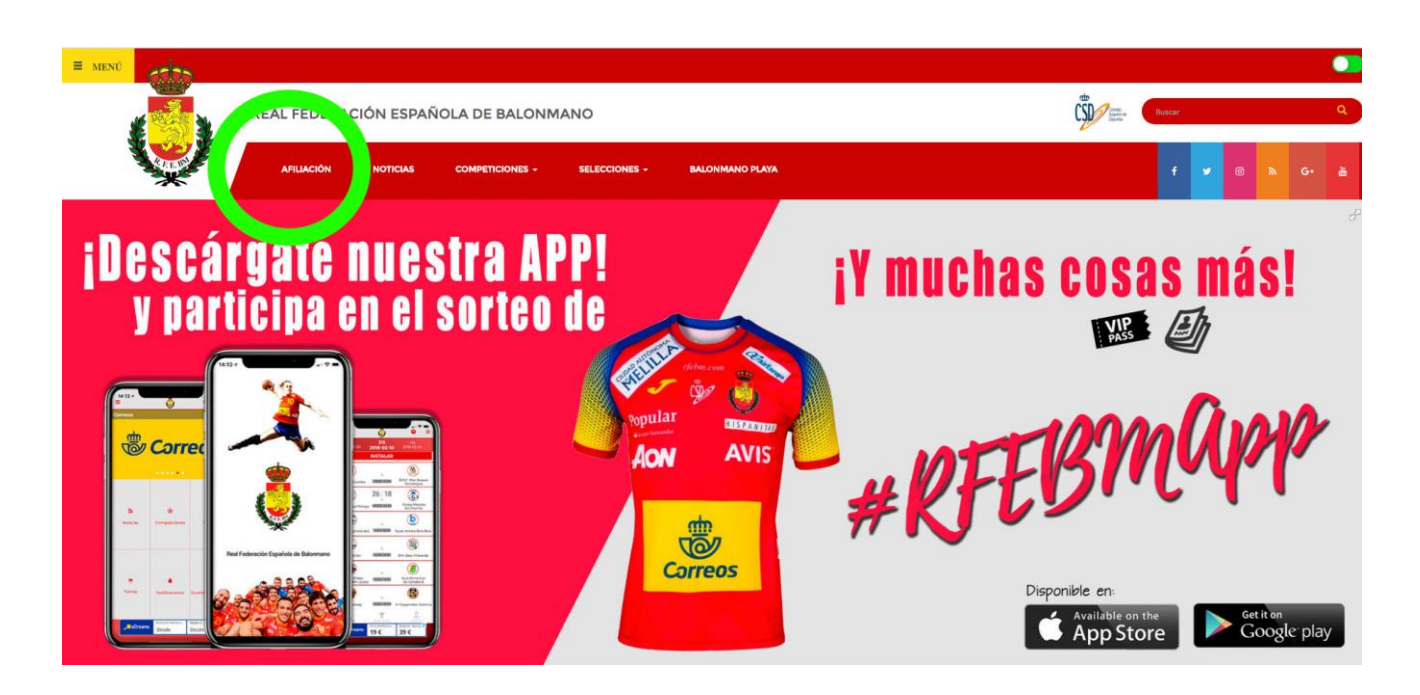

2. Pulsa sobre la opción verde "Comenzar la afiliación" si te vas a inscribir a titulo personal o la opción azul "Comenzar la afiliación de Club" si vas a inscribir a tu entidad deportiva.

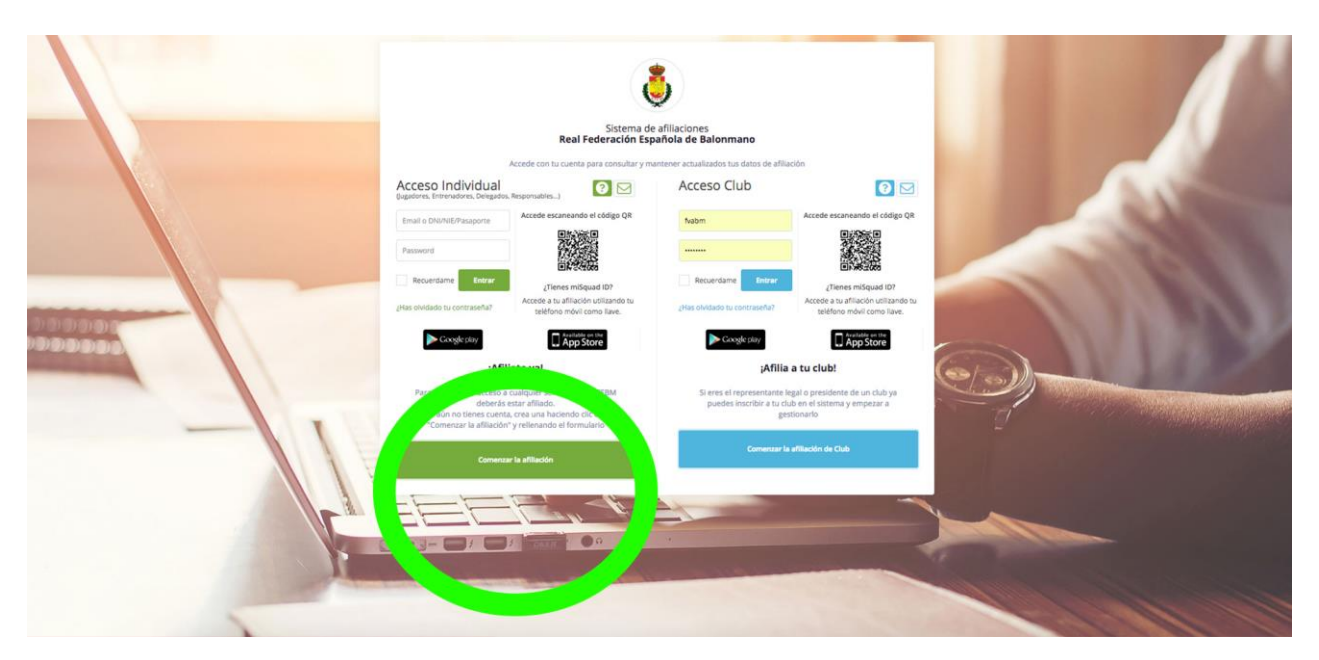

3. Seguir las instrucciones paso a paso que se indican.

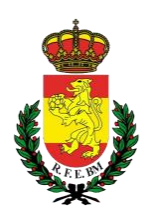

## ¿Qué voy a necesitar?

- Para afiliarte como PERSONA a título INDIVIDUAL deberás disponer
	- o DNI en vigor escaneado por ambas caras
	- o Fotografía reciente (tipo carnet).
	- o Si fueras menor de edad, la documentación de tu tutor legal (padres, tutores, etc…)
- Para afiliarte como CLUB deberás disponer:
	- o Logo del club
	- o CIF escaneado
	- o Registro de entidades deportivas actualizado

### Advertencias

- 1. Al finalizar la inscripción en cualquiera de los dos casos, el sistema de forma **automática e inmediata** te enviará un correo electrónico de validación: puede que ese correo electrónico llegue a la bandeja de SPAM o elementos no deseados: desde ese email deberás validar tu solicitud de afiliación.
- 2. Una vez validado tu email, la Federación deberá validar los datos de tu afiliación por lo que recibirás un segundo email anunciando que tus datos han sido validados si todo es correcto o por el contrario solicitando que subsanes la información incorrecta. (Igualmente el email podrá llegar a SPAM o elementos no deseados) – **En este caso, el email no es inmediato**.
- 3. No realizar la afiliación desde móvil o tablet: **siempre desde ordenador**
- 4. El email es un distintivo de cada usuario que se utilizará para todos los trámites por lo que cada usuario deberá disponer de su email y **el sistema no permitirá dos usuarios con un mismo email.**

#### Errores comunes:

- OLVIDAMOS USUARIO Y CONTRASEÑA: atención, puesto que la contraseña que nos asignemos servirá para realizar todos los trámites en la plataforma, fichajes, acceso a las áreas privadas, etc.
- Correo electrónico incorrectamente inscrito.
- Fotografía no válida por no ser tipo carnet
- DNI /Pasaporte no coincide con el escaneado.

En todos los pasos dispondrá de la posibilidad de ver un VIDEO explicativo de cómo rellenar la afiliación pulsando el icono "interrogante" y ponerse en contacto con el servicio de soporte en el icono "sobre": se ruega no escribir directamente a la federación.

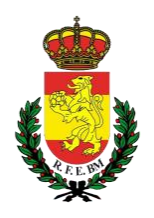

### RESUMEN

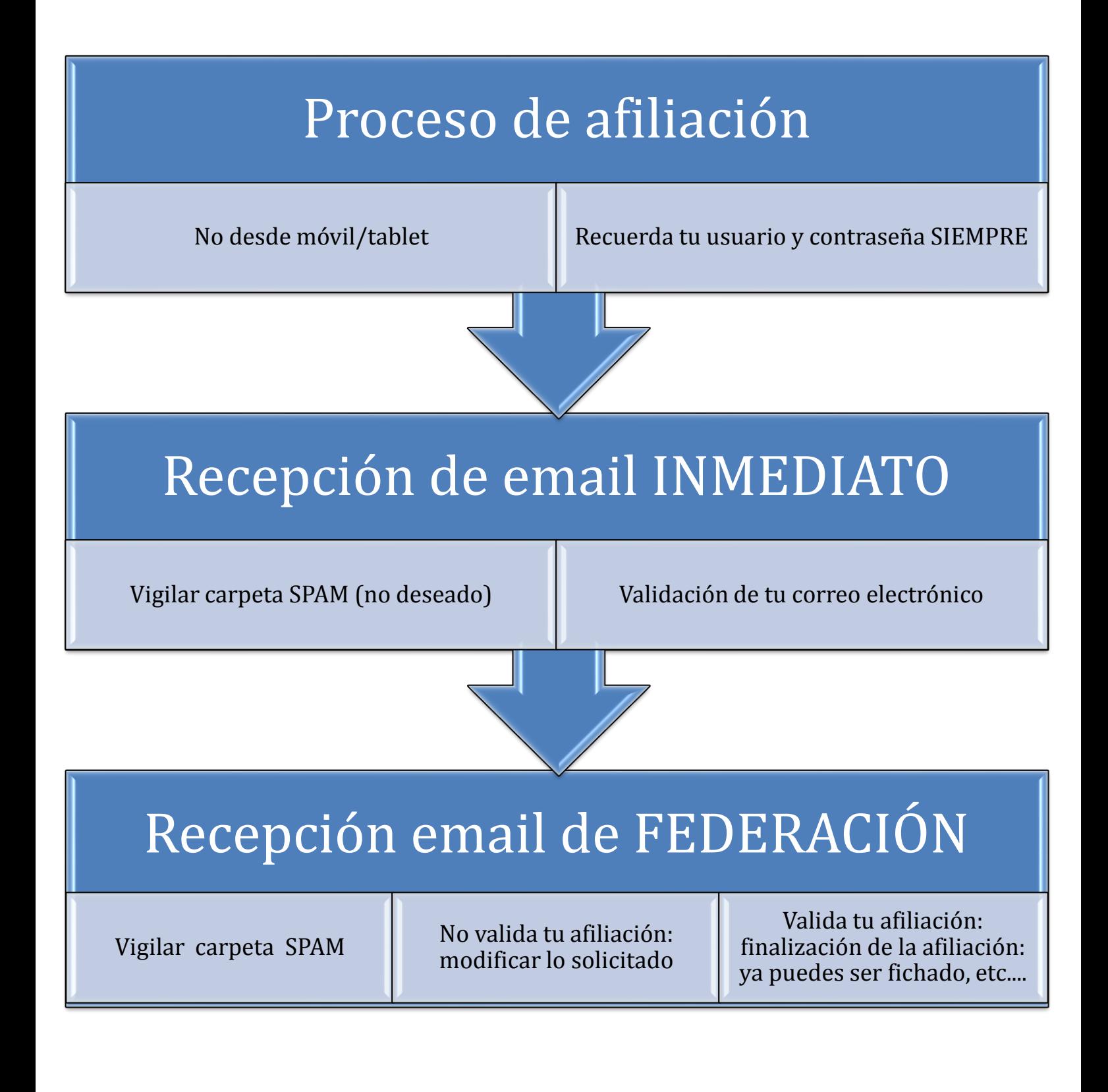